## **2.1 Шалгалтын дүн баталгаажуулах**

## **Шалгалтын дүн баталгаажуулах**

Энэ үйлдлийг бүлгийн нийт суралцагчдын шалгалтын дүнг баталгаажуулах/ цуцлах үед ашиглана.

Шалгалтын дүн баталгаажуулах/цуцлахаас өмнө дараах ажлууд системд хийгдсэн байх шаардлагатай.

- 1. Суралцагчийн шалгалтын дүн орсон байх.
- 2. Шалгалтын дүн хянагдаж буй төлөвтэй байх

Боловсролын газар сургуулийн илгээсэн суралцагчийн шалгалтын дүнг баталгаажуулах/цуцлах үйлдэл хийхэд дараах дарааллыг баримтлана. Үүнд:

- **1. Шалгалтын дүн** үйл ажиллагааг сонгоно.
- 2. Шалгалтын дүн баталгаажуулах/цуцлах бүлгийн харьяалагдах сургуулийг сонгоно.
- 3. Шалгалтын дүн баталгаажуулах бүлгийг сонгон **Баталгаажуулах** товч дарна.

Суралцагчийн шалгалтын дүнг баталгаажуулах/цуцлах алхамчилсан дараалал дараах байдалтай байна.

Үйл ажиллагааны жагсаалтаас **шалгалтын дүн**-ийг сонгоход дараах цонх нээгдэнэ.

Шалгалтын дүн баталгаажуулах/цуцлах сургуулиа сонгоно.

Дээрх цонхноос шалгалтын дүн баталгаажуулах/цуцлах шалгалтын нэр, шалгалт өгсөн Хичээлийн нэр, Анги, бүлгийн сонгоно. Ингэснээр тус шалгалтыг өгсөн тус бүлгийн суралцагчдын нэр, шалгалтын дүнгийн хамт гарч ирнэ.

Үүний дараа газрын мэргэжилтэн тус шалгалтын дүнг баталгаажуулах бол Баталгаажуулах товч дээр дарж баталгаажуулна.

Харин шалгалтын дүнг цуцлах бол Цуцлах товч дээр дарж цуцлана.

## **2.2 Шалгалтын дүн татах**

## **Шалгалтын дүн excel -ээр татах**

Энэ үйлдлийг аймаг, дүүргийн нийт суралцагчдын шалгалтын дүнг excel -ээр татаж нэгтгэл гаргах үед ашиглана.

Боловсолын газар сургуулийн илгээсэн суралцагчийн шалгалтын дүнг татах үйлдэл хийхэд дараах дарааллыг баримтлана. Үүнд:

- 1. **Шалгалтын дүн** үйл ажиллагааг сонгоно.
- 2. **Төрөл, хичээлийн жил, түвшинг** сонгож хайх үйлдэл хийнэ.
- 3. **Excel рүү гаргах** товч дарна.

Улсын шалгалт болон дэвших шалгалтын дүнг татах алхамчилсан дараалал дараах байдалтай байна.

Үйл ажиллагааны жагсаалтаас **шалгалтын дүн**-ийг сонгоход дараах цонх нээгдэнэ.

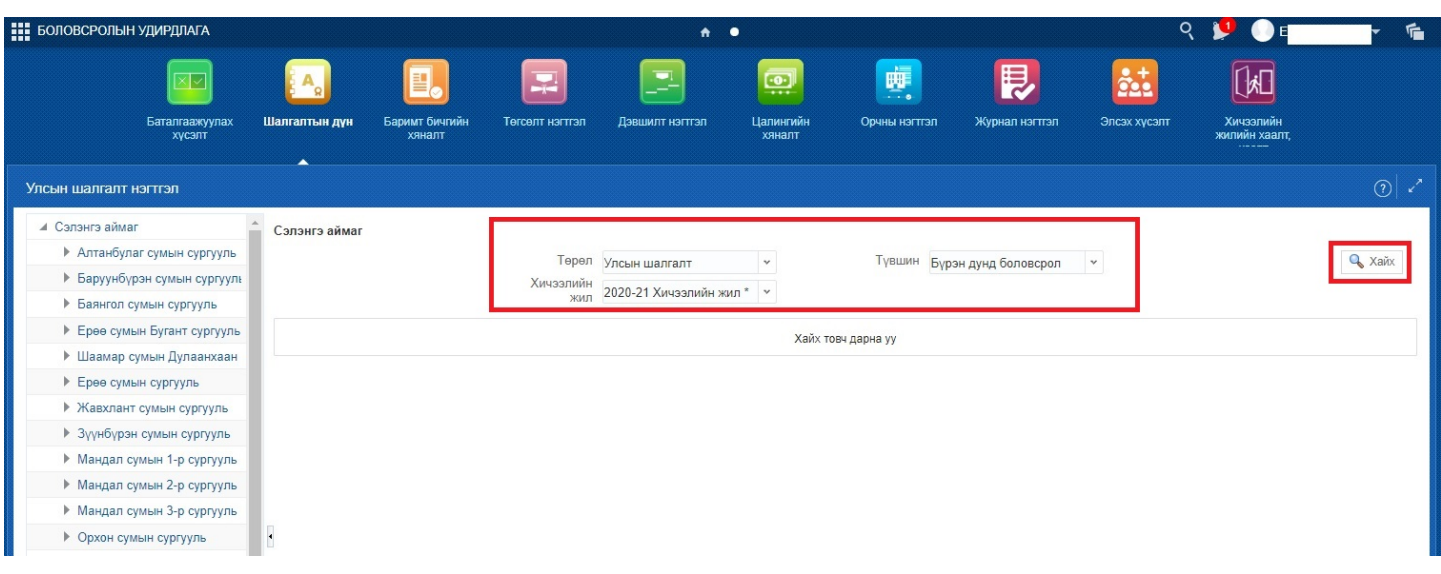

Хайх товч дарахад дараах цонх харагдах бөгөөд excel рүү гаргах товч дарна.

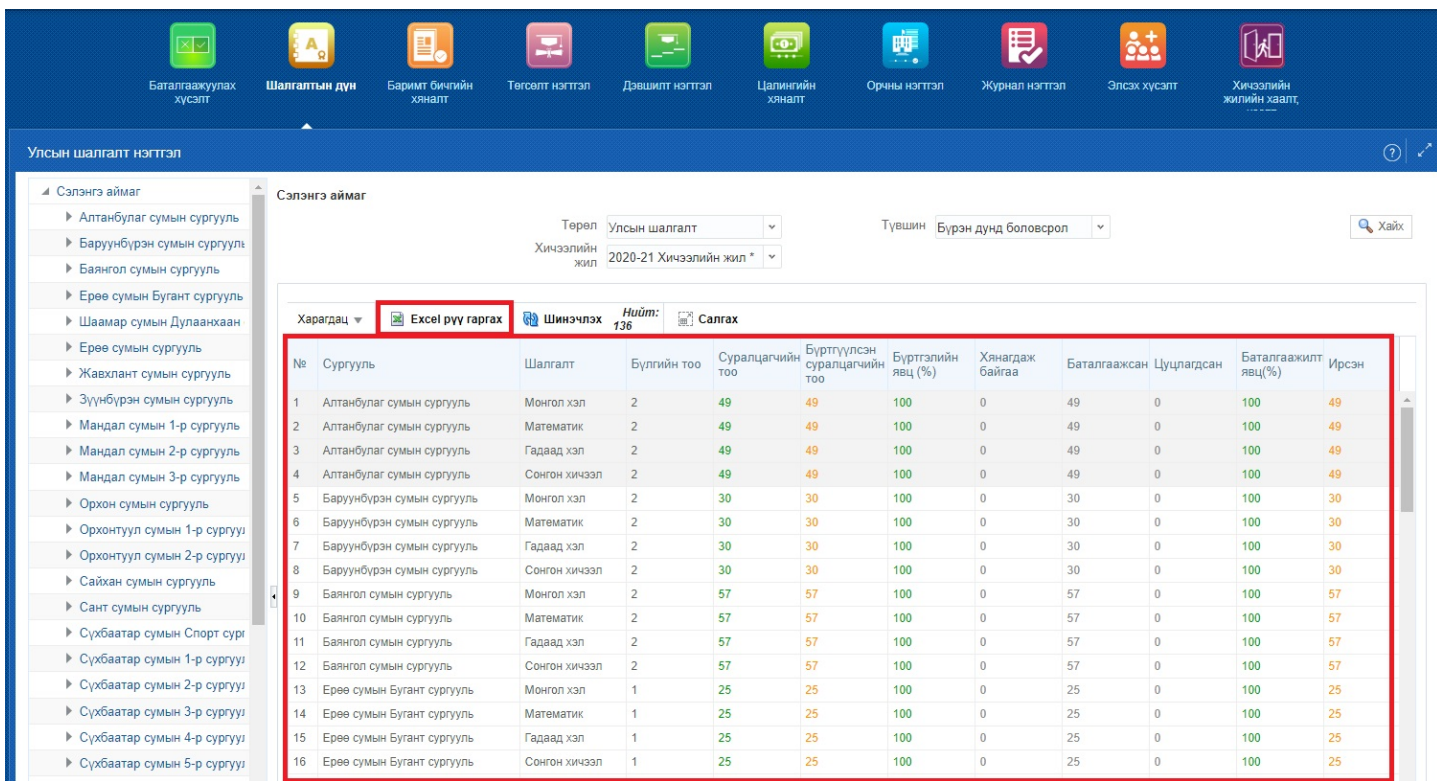

Татагдсан excel файлд Сургууль, Судлагдахуун, Бүлгийн тоо, Суралцагчдын тоо, Бүртгэлийн явц, Үнэлгээний үзүүлэлт зэрэг мэдээллүүд гарч ирнэ.

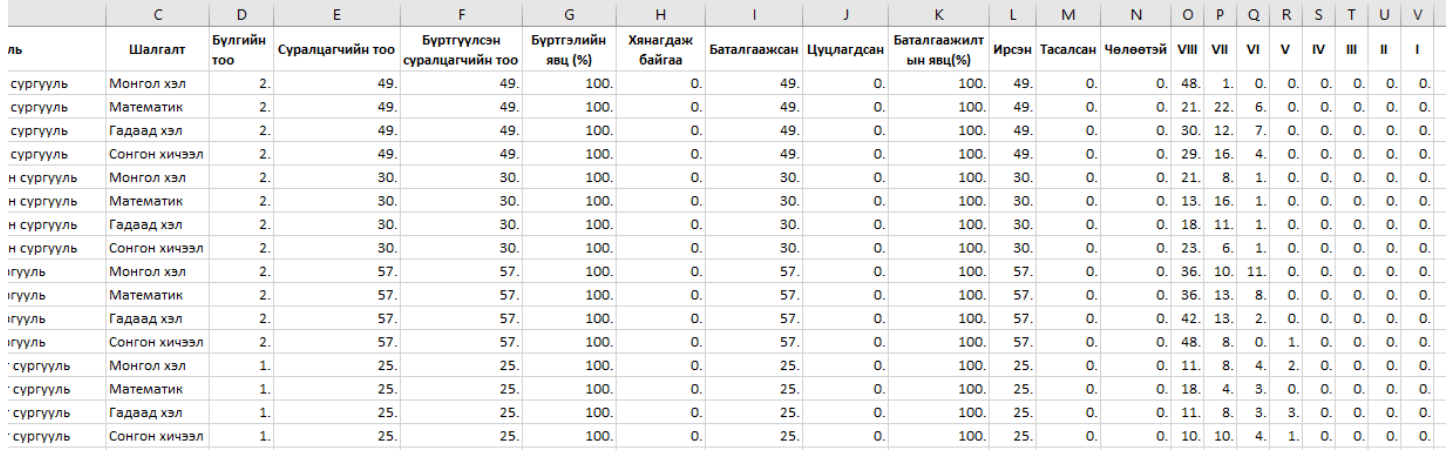

Видео заавартай танилцах бол дараах холбоос дээр дарна уу.<https://youtu.be/dB-CldFom-k>

Хэрэв судлагдахуун тус бүрээр нь үнэлгээг татах хэрэгцээ шаардлага байгаа бол тухайн судлагдахууныг шалгалтын үнэлгээ болгоно гэж сонгосон сургууль тус бүрийн нэр дээр дарж үнэлгээг excel рүү гаргаж татан авна.